# 13 8 cie

## **PRÊT ENTRE BIBLIOTHÈQUES**

Le prêt entre bibliothèques vous permet d'emprunter gratuitement un livre dans une autre bibliothèque. Apprenez à placer vous-même une demande via le site ZPortal.

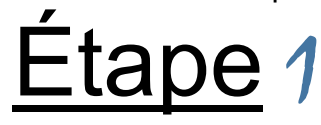

### Vérifier si le document est disponible à votre bibliothèque

Accédez au catalogue de votre bibliothèque par le lien: [https://biblietcie.ca/.](https://biblietcie.ca/)

- Cliquez sur le bouton **Trouver un document en bibliothèque.** Une nouvelle page apparaît.
	- 1. Entrez les termes de la recherche en utilisant des mots-clés sans article ni accent. Exemple: *temps regrets*
	- 2. Pour préciser la recherche par auteur ou par titre, sélectionnez l'option désirée dans la liste.
	- 3. Assurez-vous que la recherche se fait dans toutes les bibliothèques en sélectionnant *Tout* dans la liste.
	- 4. Cliquez *Rechercher*.

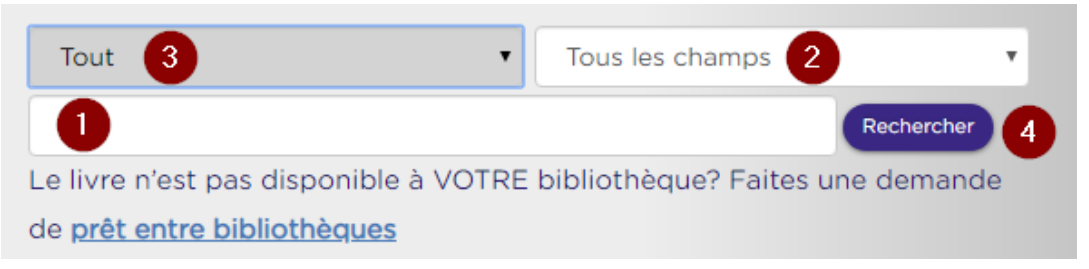

- Dans les résultats de recherche, voir la disponibilité du titre. Si le titre fait partie de la collection de votre bibliothèque, mais qu'il est déjà emprunté, veuillez faire une demande de réservation en suivant les étapes du guide **[Faire une réservation](https://biblietcie.enconstruction.website/wp-content/uploads/2024/03/reservation-biblietcie-usager.pdf)**.Si le document n'est pas disponible à votre bibliothèque, vous pouvez alors faire une demande de prêt entre bibliothèques (PEB).
- Cliquez sur le lien « *Prêt entre bibliothèques* » dans la barre de recherche grise. Vous serez redirigé vers le site *ZPortal.*
- Cliquez sur « *Français* » pour accéder au site et ayez en main votre n° d'abonné e et votre mot de passe (NIP).

# Étape2

### Authentification et recherche dans zportal

Sur la page d'accueil de ZPortal, cliquez sur le lien « *Début de session*» dans le coin supérieur droit.

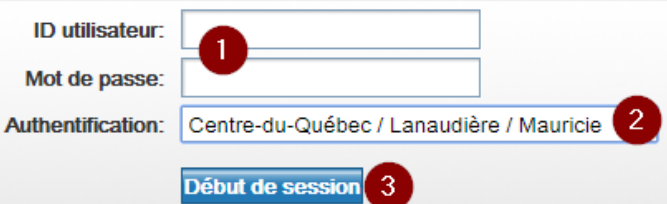

- 1. Entrez votre nº d'abonné e et votre mot de passe (NIP).
- 2. Dans le champ « *Authentification* », sélectionnez « *Centre-du-Québec / Lanaudière/ Mauricie* ».
- 3. Cliquez « *Début de session »***.**
- ◆ Votre nom et votre n° d'abonné·e apparaîtra dans le coin supérieur droit.
- Placez votre demande de PEB : entrez d'abord les termes de recherche et cliquez *sur « Recherche »***.**
- Il est possible, dans ZPortal, de combiner le nom de l'auteur et des éléments du titre lors de la recherche. Exemple : *temps regrets Clark*

**Recherche simple** 

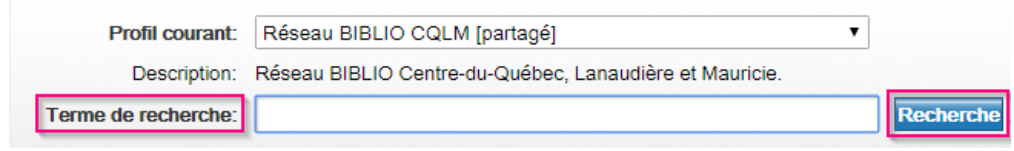

# **FAIRE VOTRE DEMANDE**

Repérez le titre désiré dans les résultats de recherche et cliquez sur l'icône « Demander »**.** 

Conserver Afficher Demander

 Un formulaire intitulé *Demande de PEB* s'affiche. Ce formulaire est rempli automatiquement avec les données bibliographiques du livre et l'information sur les copies disponibles à travers le Réseau BIBLIO.

**IMPORTANT: NE RIEN AJOUTER OU INSCRIRE DANS CE FORMULAIRE**

Cliquez sur le bouton **Demande** situé au haut du formulaire pour valider votre demande de PEB.

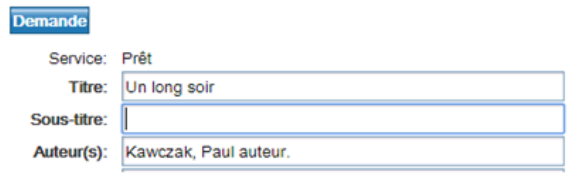

- ZPortal attribue un numéro de référence à votre demande.
- Votre demande est immédiatement transmise aux bibliothèques qui possèdent une copie du titre sur leurs rayons.
- Votre bibliothèque vous contactera aussitôt qu'une bibliothèque lui aura expédié le document demandé.
- Cliquez sur « *Fin de session »* dans le coin supérieur droit de l'écran pour vous déconnecter.

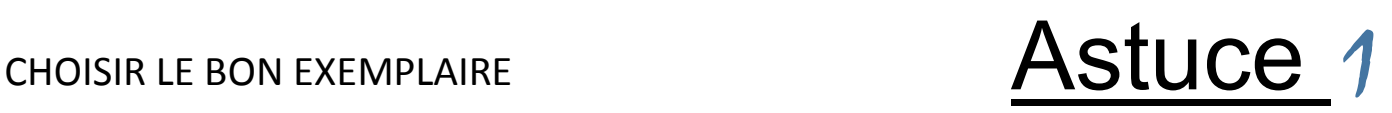

Si votre recherche donne plusieurs résultats, voici comment choisir le bon livre parmi les options :

- En cliquant sur le titre du livre, vous obtiendrez les détails à propos des différents exemplaires offerts.
- Afin de choisir le bon document, référez-vous à la **cote du livre** :
	- $\Rightarrow$  Si la cote commence par *XX*, ne pas choisir ce document. Ces exemplaires ne sont pas admissibles au PEB.
	- Si la cote inclut les lettres *LV / Large vision*, il s'agit d'une édition imprimée en gros caractères. Si vous désirez ce format de livre, cliquez sur « *Demander »***.**
	- ⇒ Si le titre du document est suivi de la mention *[enregistrement sonore]*, il s'agit d'une édition en format livre audio. Si vous désirez ce format de livre, cliquez sur « *Demander »***.**

## VÉRIFIER SI MES LIVRES SON EN ROUTE  $\overline{A}$ Stuce 2

- 1. Allez à « *Mon compte »* dans le menu de gauche.
- 2. Cliquez « *Mes demandes ».*
- 3. Vérifiez l'état de la demande :
- Si l'état est *Demandé/Pending* : votre demande est toujours à la recherche d'un prêteur.
- Si l'état est *Expédié/Shipped :* le document a été expédié par la poste et il sera livré à votre bibliothèque sous peu.
- Si l'état est *Reçu/Received* : le document a été reçu et vous pouvez l'emprunter.

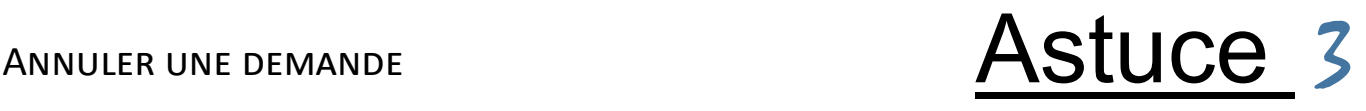

- 1. Allez à « *Mon compte »* dans le menu de gauche**.**
- 2. Cliquez « *Mes demandes »*.
- 3. Vérifiez l'état de la demande :
- Si l'état est *Demandé/Pending* : il est possible d'annuler la demande : cliquez sur « *Annuler »* à droite de la demande.
- Si l'état est *Expédié/Shipped* ou *Reçu/Received* : le document a déjà été expédié ou reçu à la bibliothèque. Il n'est plus possible d'annuler la demande en ligne par ZPortal. Contactez votre bibliothèque pour annuler votre demande.